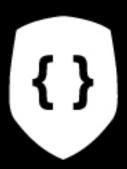

FIFTH Manual – Features and tools
A development by Themedutch

- 01. How to install the theme FIFTH
- 02. How to install dummy content (Fifth Options Utility)
- 03. Fifth Options Theme Info
- 04. Fifth Options General: general theme options
- 05. Fifth Options Portfolio
- 06. Fifth Options Colors: customize theme's colors
- 07. Fifth Options - Layouts
- 08. Fifth Options Categories
- 09. Fifth Options Woocommerce
- 10. Fifth Options Header
- 11. Fifth Options Sidebar
- 12. Fifth Options Related items
- 13. Fifth Options Footer
- 14. Fifth Options Social
- 15. Fifth Options Typography
- 16. Fifth Options Support
- 17. Fifth Options Utility: Install Dummy Content, import/export options
- The Revolution Slider (Revolution Slider plugin)
- 19. Set up Page and Post options
- 20. How to create a Portfolio page
- 21. How to use TD-shortcodes (TD-shortcode plugin)
- **22**. How to make your website multilingual (WPML plugin)
- 23. How to translate your website
- 24. **Theme Dutch Support**
- 25. Services
- 26. Warranty
- 27. Contacting Theme Dutch
- 28. How to set up Permalinks
- 29. Wordpress information

## 01. How to install theme FIFTH

After purchasing theme FIFTH, your download contains a zip-file with the file name "Fifth - unzip me please".

## Installing theme FIFTH.

You can install FIFTH using several methods. We use the easiest and fastest approach via your Wordpress dashboard.

1. Access your Wordpress account, and login.

Once you've logged in, you'll be directed to the dashboard.

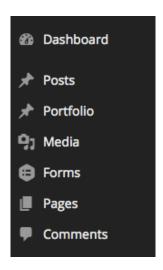

2. Go to **Appearance** and click **Themes.** 

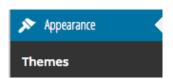

- 3. Click the **Add New** tab.
- 4. Next, hit Upload.
- 5. Still remember the FIFTH folder you unzipped earlier? Click the Browse button, locate the said Fifth unzipped folder and then select it.
- 6. Click Install Now.
- 7. Wait for the installation to finish and then hit **Activate** link. Then you'll see this screen.

### NOTE:

### Theme FIFTH is now activated.

Read messages, which appear on your dashboard carefully, because they provide important info about "required and recommended plugins" for theme FIFTH.

The Revolution Slider WP plugin is built-in, and only needs to be activated.

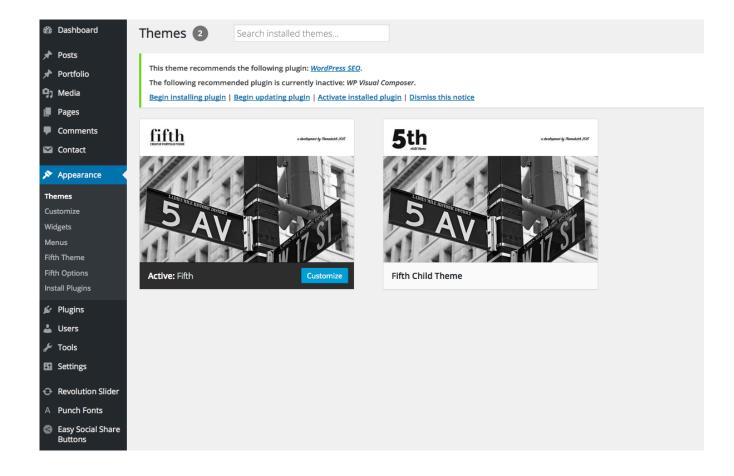

# 02. How to in stall dummy content.

The tab "Utility" within Fifth Options is created for importing Dummy Content, and/or export your FIFTH theme options from file, text or URL.

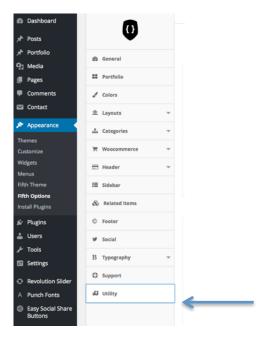

Import Dummy content.

Hit the button 'Install Dummy Content' if you would like to install the official FIFTH preview website's content.

#### NOTE:

Importing dummy content 'may take a few minutes'.

You're **not** able to install dummy content twice. If you want to install dummy content again, you'll have to reset this section first.

Installing dummy content will not cause problems:

- If you have "good quality hosting". In some cases the dummy content will not work, for example If you really have bad hosting.
- Another reason can be that you need to increase MaxRequestLen value to import dummy content.

If installing dummy content worked ok, the button changes into "green" and says: dummy content already imported.

(See: screenshot below)

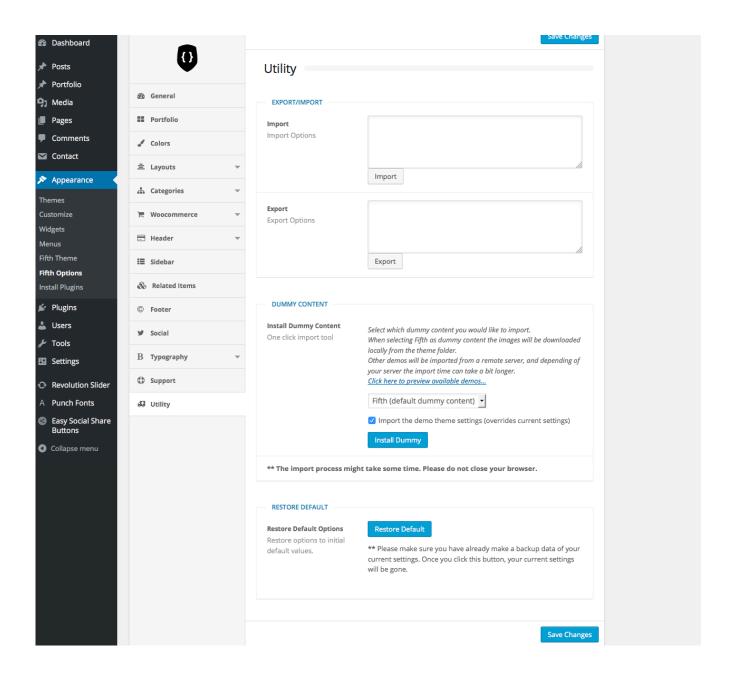

### NOTE:

## What you need to do yourself: after installing dummy content

- 1. You still need to set your home page: via Admin / Settings / Reading
- (see screenshot below)
- 2. Sidebars and Widgets are not included in the dummy content. These you'll have to assign/create yourself. You can read in the manual how to create Sidebars and Widgets.

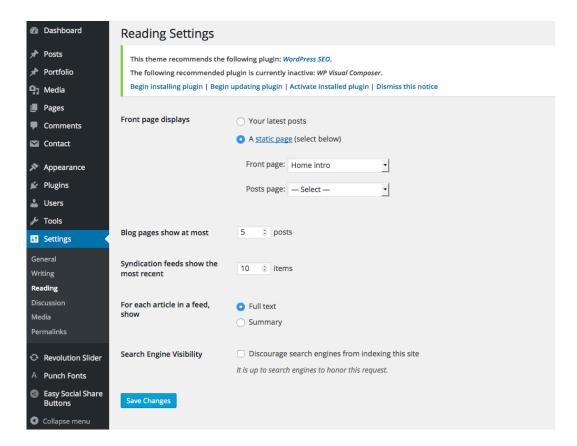

#### NOTE:

For those who really don't feel comfortable with databases, we offer Installation Packages via our website. www.theme-dutch.com.

## Important! All used photo material is copyright protected.

The images used in our preview website are intended for example purposes only. As they're copyright protected, you need to remove them from your media section, before your website goes 'live'. We thank you for your understanding.

# 03. FIFTH Options – Theme Info

The Fifth Options panel is one of FIFTH's most useful and powerful tools. Besides regular WP features, it contains almost all theme's controls, settings, options and functionalities.

#### TIP:

if you're using theme FIFTH for the first time, we strongly advice to focus on the Fifth Options Panel first. Open all tabs and learn all about its options and features.

To access FIFTH's Option Panel, select Appearance menu and then select Fifth **Options** 

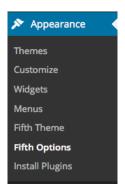

FIFTH Option Panel contains 'settings for most theme features'. In here, you can change/set FIFTH Options: General, Portfolio, Colors, Layouts, Categories, Woocommerce, Header, Sidebar, Related Items, Footer, Social, Typography, Support and Utility.

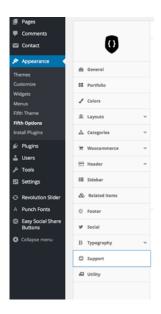

### NOTE:

Fifth Options tool 'Utility" can be used for installing dummy content, importing and/or exporting your FIFTH Options from file, text or URL.

## 04. Fifth Options – General

Let's start with the **General** theme options tab. In here you can upload your Favicon and Login Logo. Via Media Settings you're able to set the height of featured boxes for portfolio and blog, and the height of your featured images that will be displayed on portfolio pages and blog.

Here you'll find options for your Media Overlay, Breadcrumbs, Page Loader, Custom CSS Code, Tracking Code, and custom JS Code.

All settings are self-explanatory.

### NOTE:

\*Media Overlay. This option allows you to create a "dotted overlay" on top of your images in order to speed up the loading time of your site. You're even able to choose a specific color for background overlay.

However, choosing this option prevents using the "swipe-effect" on mobile and tablets.

Don't forget to read/follow the additional suggestions and info, and hit the button 'Save changes' when you're ready.

Just look at the screenshot on the next page.

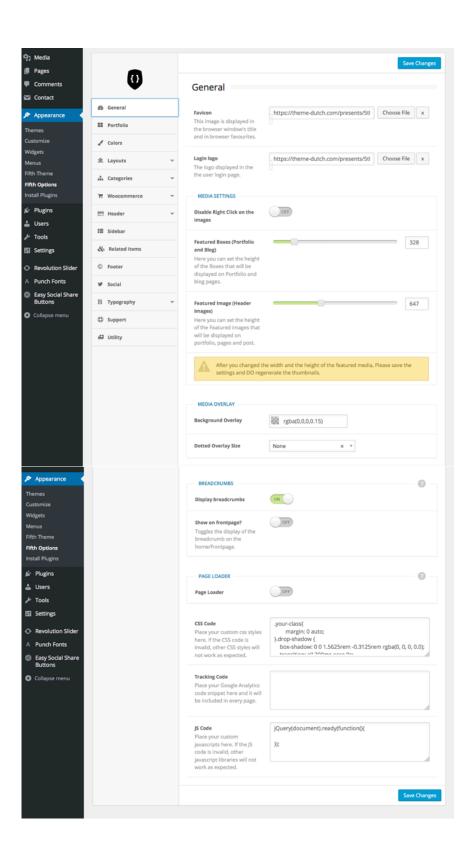

## Example (height) Featured Boxes:

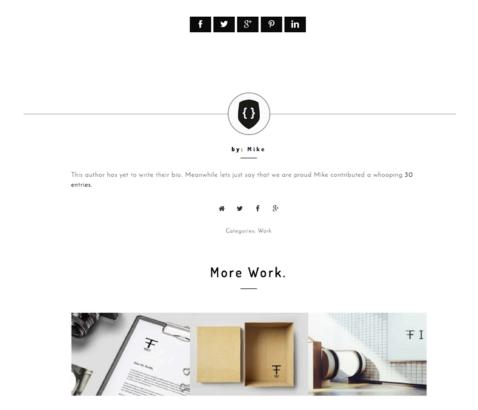

# Example (height) Featured Image:

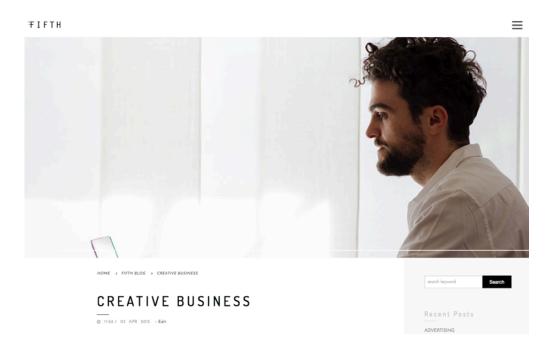

# 05. Fifth Options - Portfolio

Via the tab Portfolio you can create settings for your portfolio pages. All settings are self-explanatory, and here we also show a few examples how it looks at the front-end of Fifth.

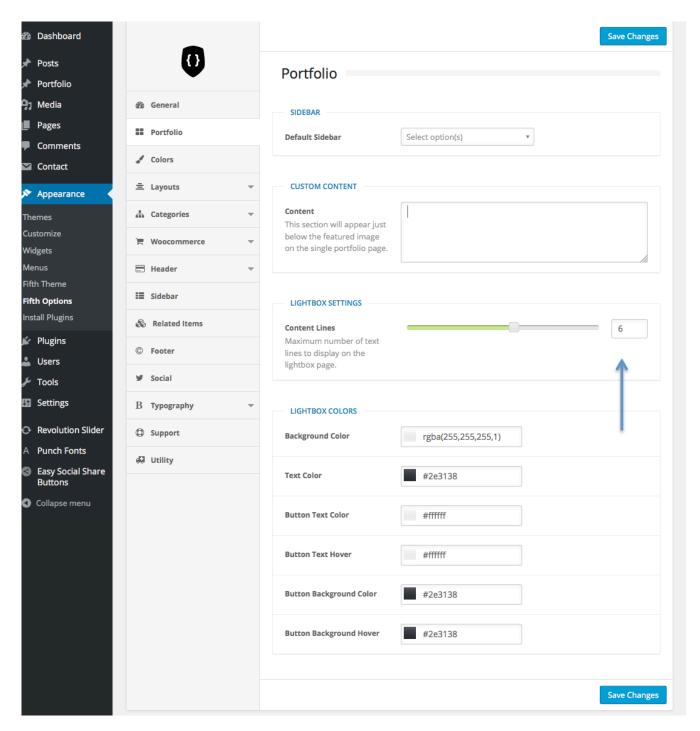

## **Example Lightbox settings at Front-end.**

This image shows where you can hit to open the Light Box by clicking the arrow.

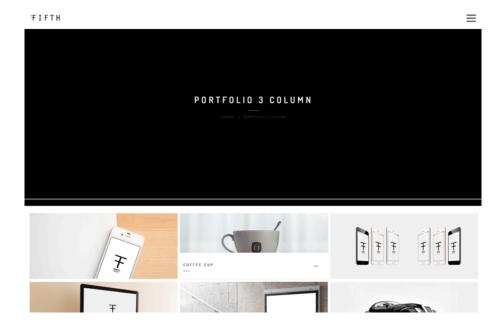

This image shows the Light Box including the 6 lines of content that we selected at the LIGHTBOX SETTINGS. Content lines set to 6.

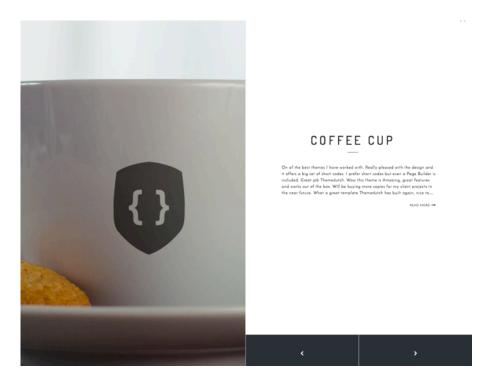

### NOTE:

You can add custom text here (an Exerpt) via an option on your actual portfolio pages (beneath: Portfolio Post Settings and Easy Share Buttons Advanced) This (EXERPT) text can be different from the 'main' content block on the actual page.

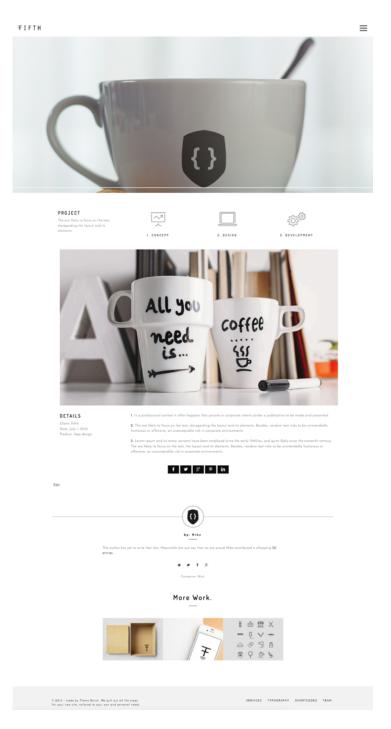

## **PORTFOLIO PAGE**

## 1. Easy Social Share buttons

This is an example of Easy Social share buttons on a portfolio page.

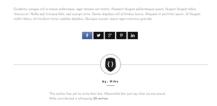

### NOTE:

Easy Social Share buttons are generated via Easy Social Share Buttons for WordPress.

This is how it looks at the back-end of actual portfolio pages. You have an option to turn off these buttons on and off on every portfolio page you want.

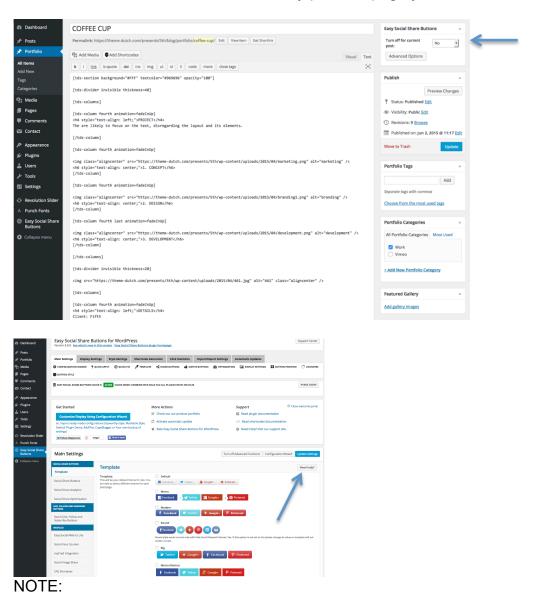

For support and info about Easy Social Share buttons please visit: http://support.creoworx.com/knowledgebase/4376/?utm\_source=essb\_settings&utm\_m edium=needhelp&utm campaign=button

Beneath the tab Social Share Buttons you have an option to add custom content. Your content will appear on your featured image/gallery when a featured image/gallery is set

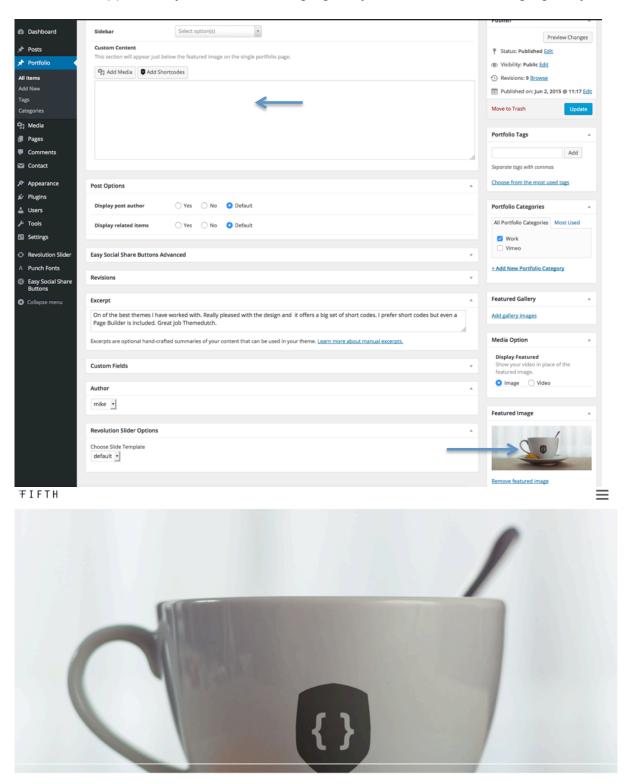

featured image without custom content.

# 06. Fifth Options - Colors

In this Module, you can change / set the theme's colors. (general, main content, sidebar, buttons, and heading titles. All settings are self-explanatory.

Don't forget to hit: save changes once you're done

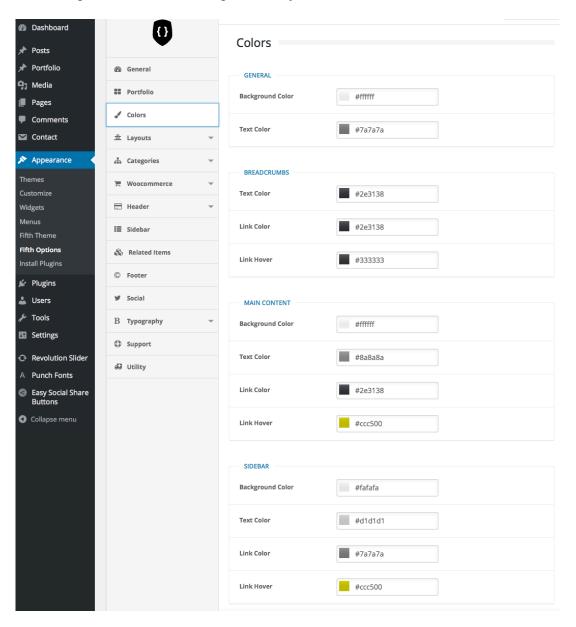

# 7. Fifth Options - Layouts pages

All settings are self-explanatory.

Fifth Options tool 'Layouts' provides ultimate freedom in designing your page layouts.

Here you're able to set a "default Header Image" and a default page layout including layouts for other pages, like: Search Page Layout, Archive Page Layout, Author Page Layout and 404 Page Layout. All settings are self-explanatory. Additional info is provided within the boxes.

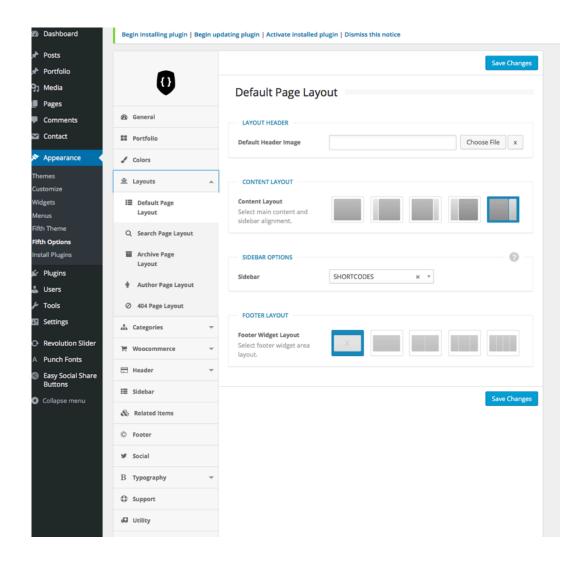

### **FEATURES PAGES**

You have several options for creating your page layouts Just choose the layout you want

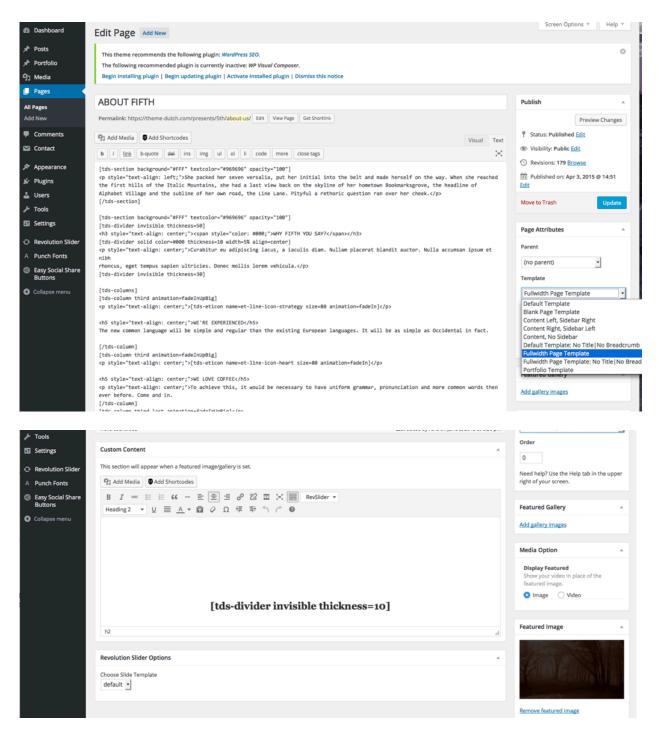

You can add custom content, which will appear if you've selected a featured image or featured gallery. This is how it looks at the front-end.

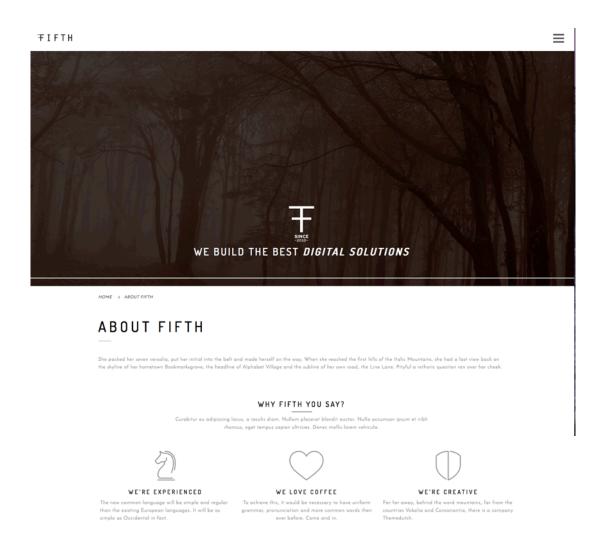

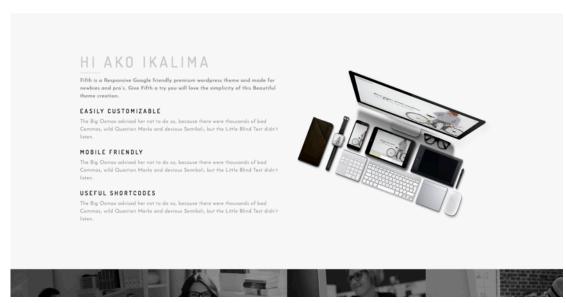

### FEATURES PAGES: PORTFOLIO TEMPLATE OPTIONS

If you select a Portfolio Template for your page via Page Attributes your portfolio

template will appear. This is how it looks at the back-end.

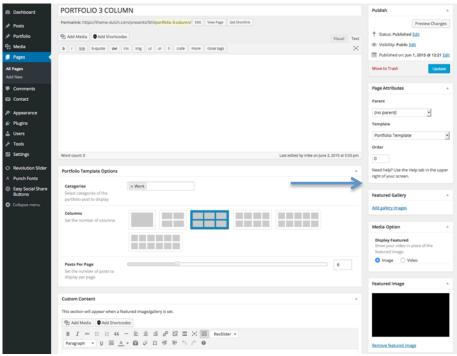

For this portfolio overview page, we choose a 3 column layout. We set the maximum to 6 portfolio items. This is how it looks like at the front-end of your site. Of course you can add featured images or sliders if you want.

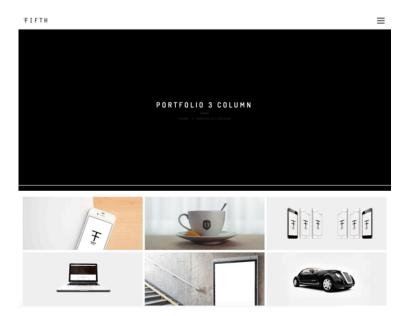

On the Welcome page we selected no featured image/gallery. Here we added the Revolution Slider which we created, and added the shortcode on top of the page's content.

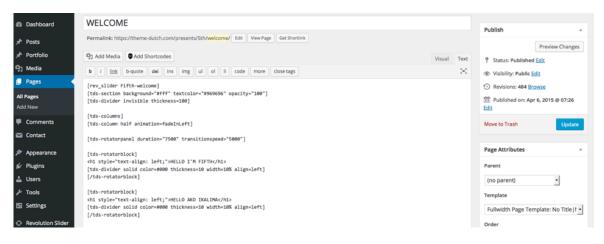

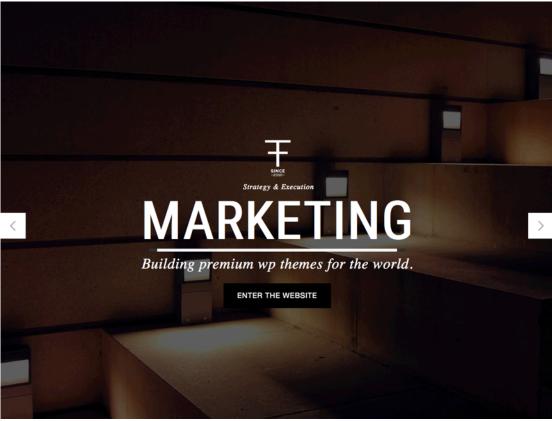

# 08. Fifth Options – Category Layout

This section allows you to create a special category layout. You're able to set a category header image, and select the layout for your content and footer (widget area). Set the custom category layout to ON, and select your specific category.

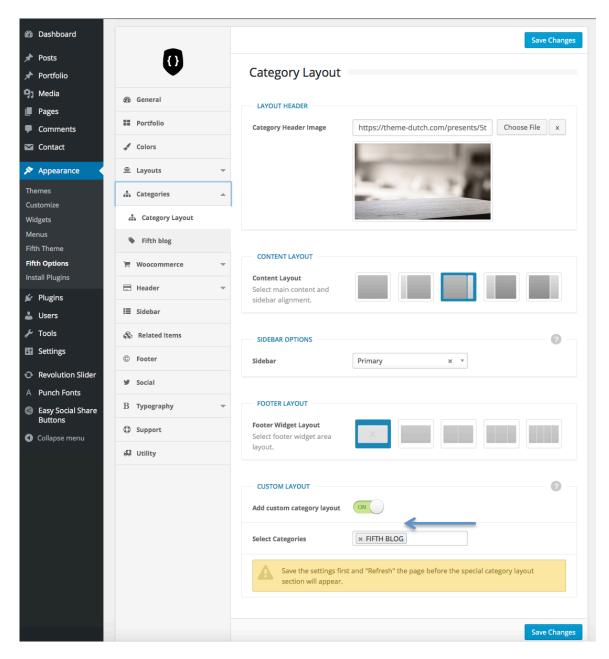

We choose a custom category layout for FIFTH's BLOG. All settings are selfexplanatory.

The next image shows an example how the custom category layout for the Fifth Blog is

### **CUSTOM CATEGORY BLOG**

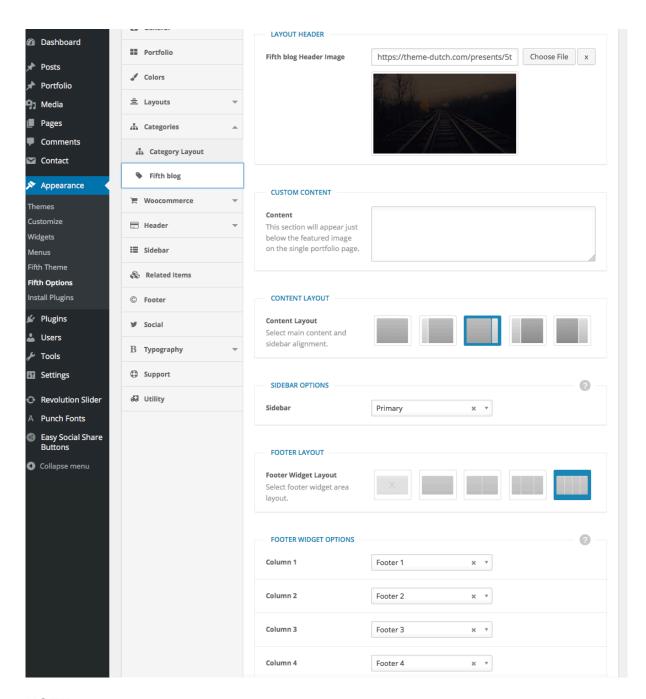

### NOTE:

Sidebars (example sidebar: blog) can be created via Fifth Hill Options -

Widgets (for sidebars en footers) can be created created via Appearance / Widgets.

How to create sidebars and footers you can read in the Fifth manual. This is how the Fifth BLOG CATEGORY page looks at the front-end of theme FIFTH. https://theme-dutch.com/presents/5th/blog/category/fifth-blog/

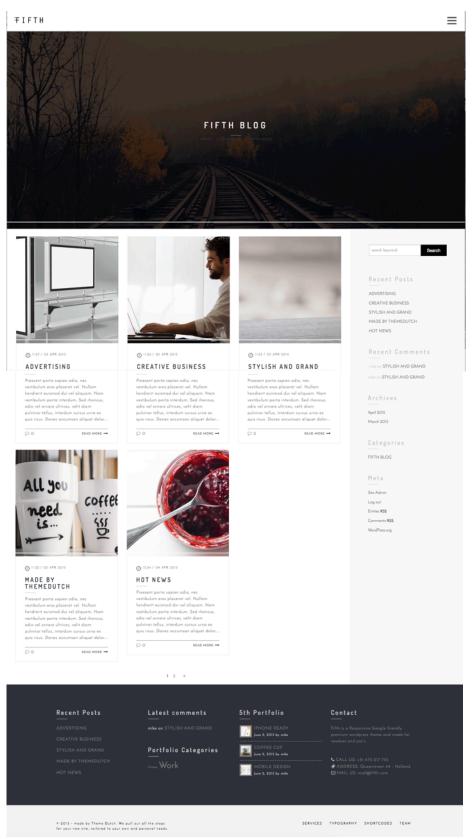

**BLOG PAGE** 

This is an example of how a Blog page looks at the front-end of theme Fifth.

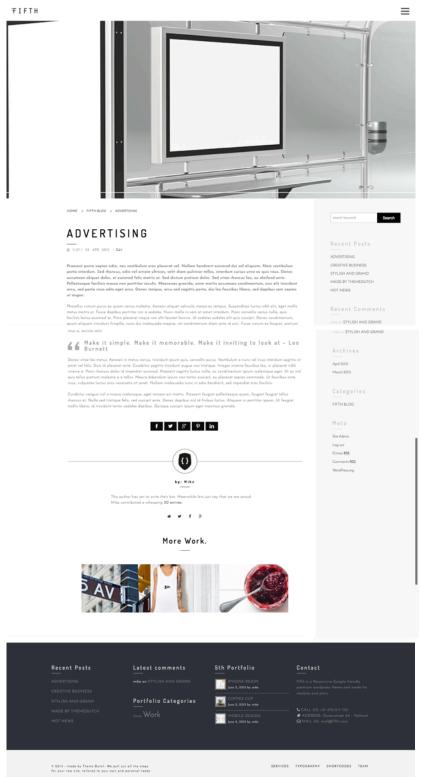

## **FEATURES BLOG PAGE**

## 1. Easy Social Share buttons

This is an example of Easy Social share buttons on a blog page.

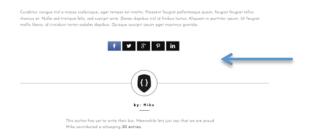

### NOTE:

Easy Social Share buttons are generated via Easy Social Share Buttons for WordPress, and we'll discuss them later on.

This is how it looks at the back-end of actual post pages. You have an option to turn off these buttons on and off on every post you want.

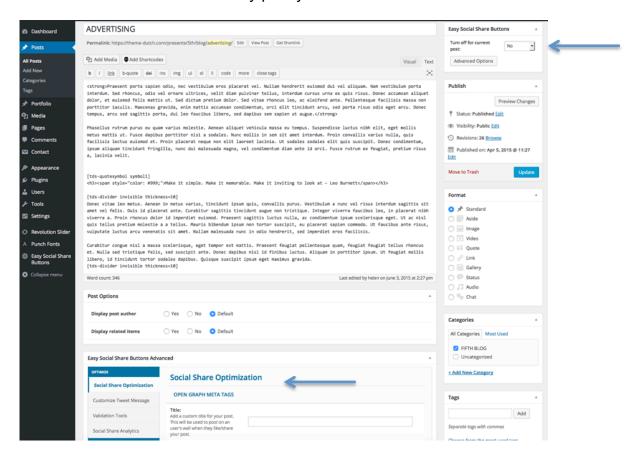

Beneath the tab Social Share Buttons you have an option to add custom content. Your content will appear on your featured image/gallery when a featured image/gallery is set.

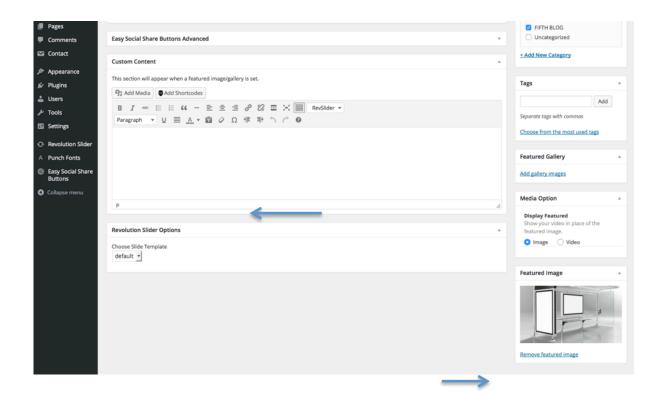

# 09. Fifth Options - Woocommerce

Fifth is Woocommerce ready. Via Appearance, Fifth Options you can set the layouts for your Woocommerce Shop and Product Layout.

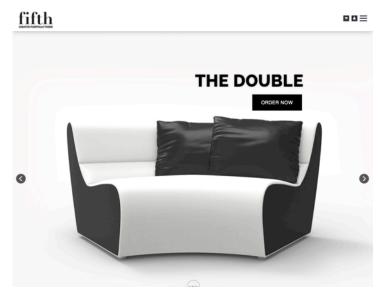

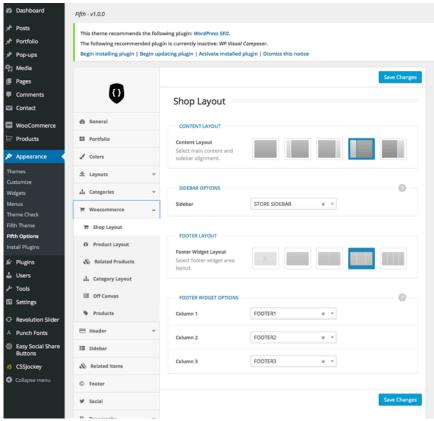

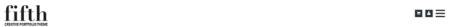

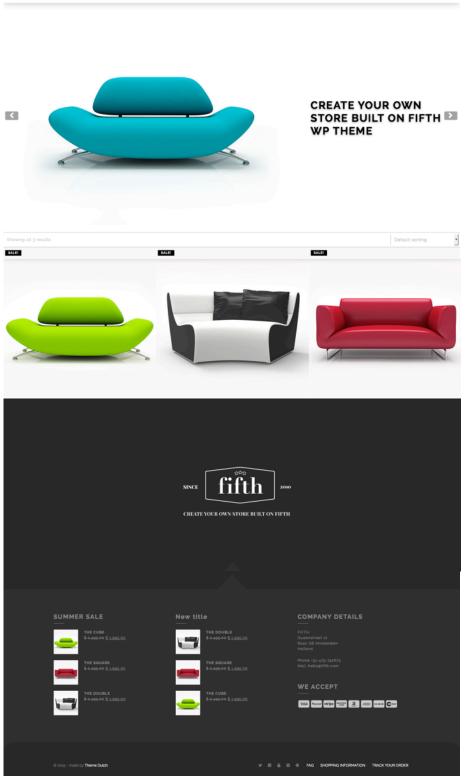

All settings are self-explanatory.

At the Tab: Related Product you can customize the sizes of your related products.

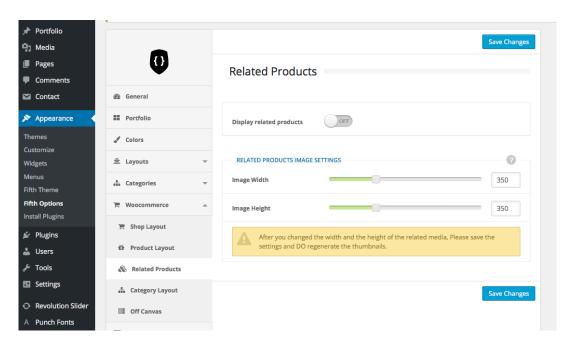

This is how 'Related Products' can look like at the front-end of your site.

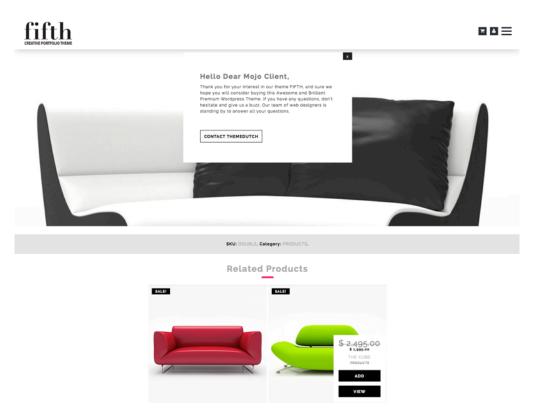

Via the tab 'Off Canvas' you're able to select the colors for your Off Canvas menus.

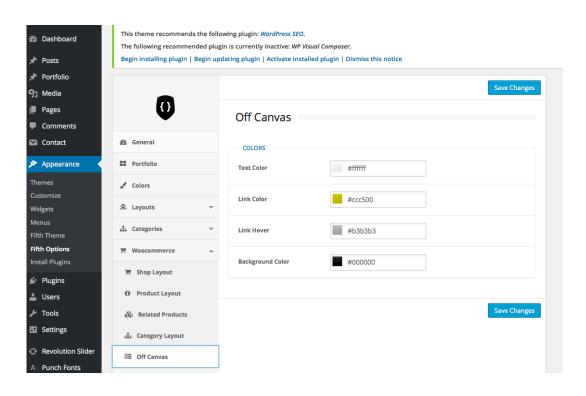

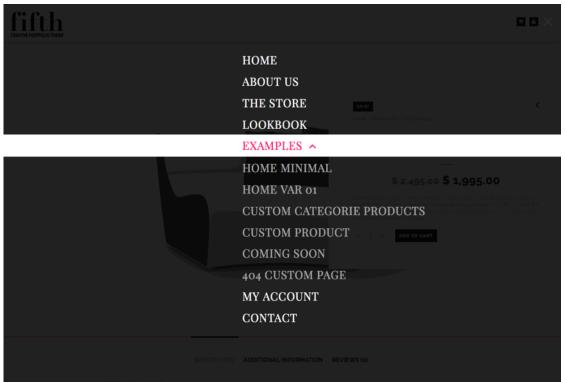

These are some products that we've created for Fifth

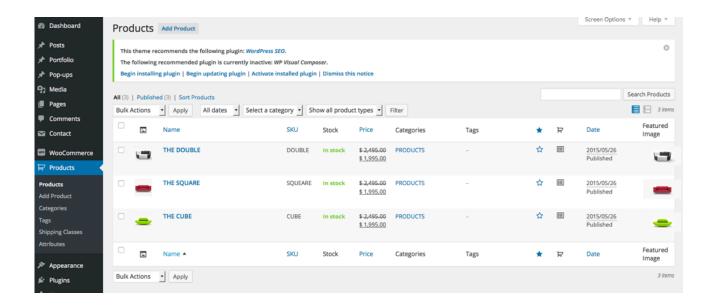

## This is an example of a product page at the back-end

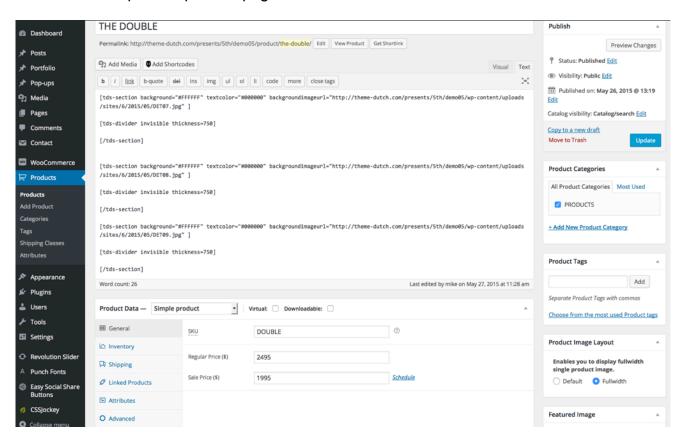

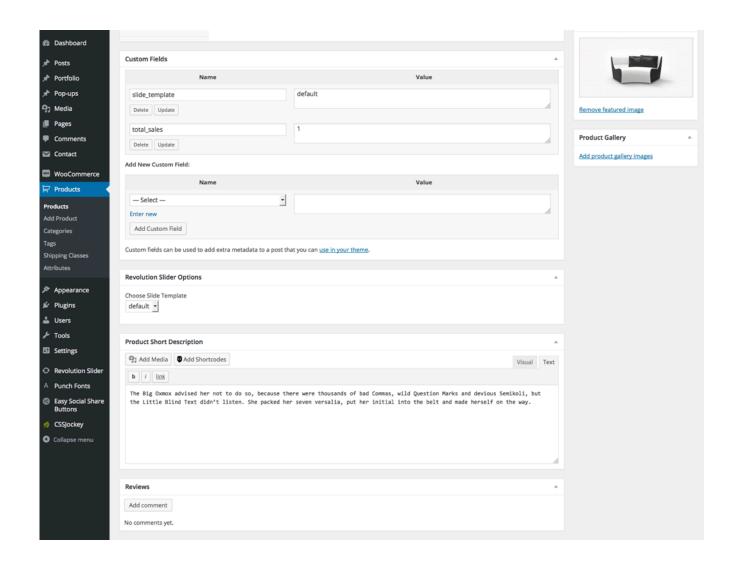

# 10. Fifth Options - Header

Styles: In here you can set your header logo for light or dark backgrounds. All settings are self-explanatory.

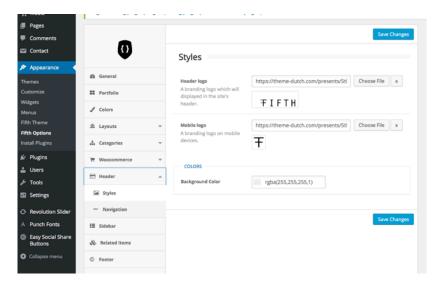

Navigation: Here you're able to set the colors of your hamburger, main menus and sub menus.

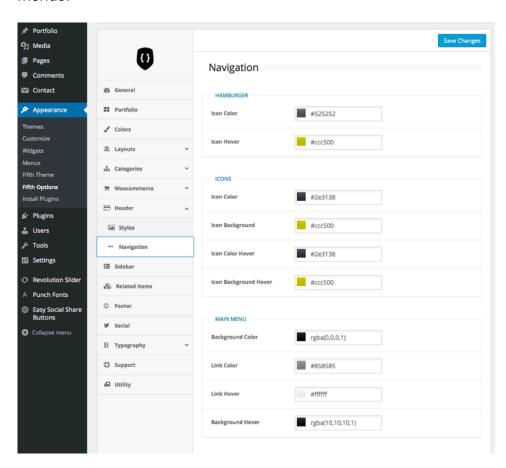

# 11. Fifth Options - Sidebar

Here you're able to create your sidebar "names" (for usage on specific pages or sections). You can fill your sidebars with Widgets later on via Appearance / Widgets. Don't forget to hit changes once you're done.

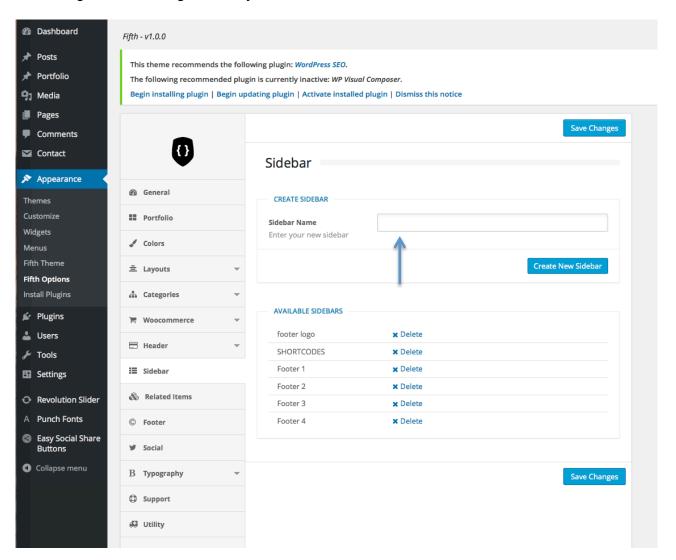

### NOTE:

Prevent using punctuations marks when creating a sidebar's title. Don't use characters like: ", : \_ and so on in your sidebars titles. Using these characters in titles can cause issues, that are not caused by the theme, but can be caused by conflicts with Msql and other used programs.

Assign Widgets: via Appearance.

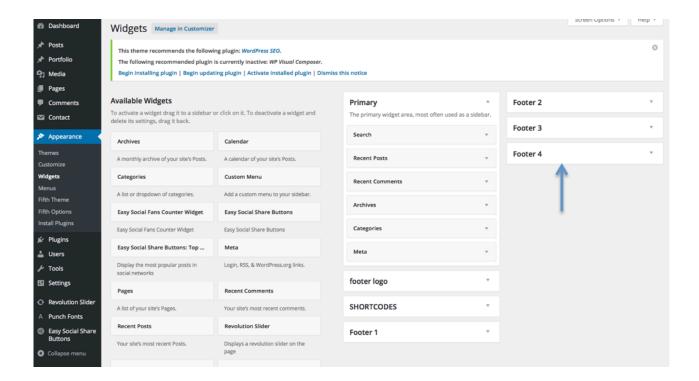

Drag and drop the necessary widgets to your 'assigned' sidebars at the right and fill them with text or any other html content (text, images, video's).

#### NOTE:

To know more about Wordpress Widgets (how to add and activate widgets, and learn about its use etc.) please read these tutorial pages:

https://codex.wordpress.org/WordPress\_Widgets http://en.support.wordpress.com/widgets

# 12. Fifth Options - Related Items

This section allows you to set related items on Posts and Portfolios. All settings are self-explanatory.

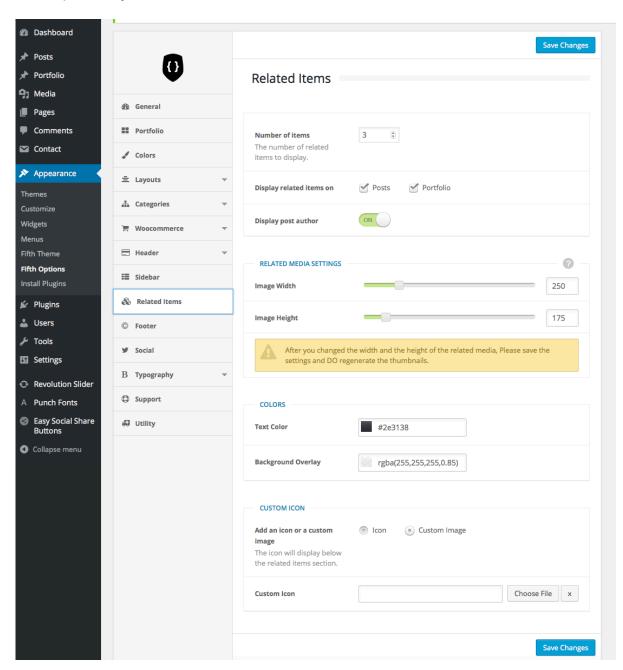

This is an example of how it can look on a blog page.

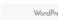

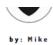

This author has yet to write their bio. Meanwhile lets just say that we are proud Mike contributed a whooping 30 entries.

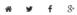

### More Work.

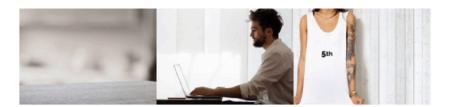

Recent Posts 5th Portfolio Latest comments Contact

# 13. Fifth Options – Footer

Use this tab to define all your footer settings. All settings are self-explanatory.

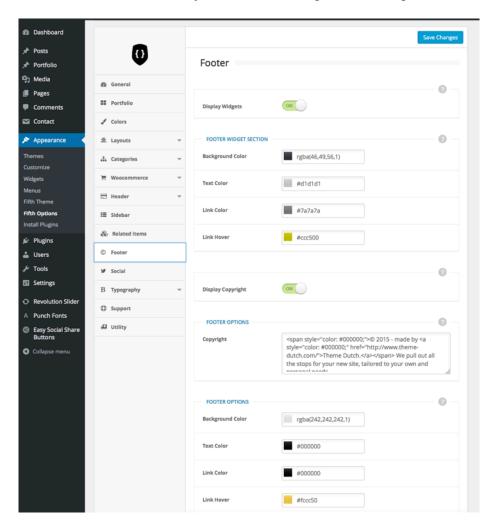

This is how it looks at the front-end of theme FIFTH.

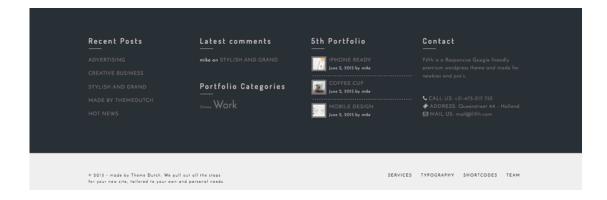

# 14. Fifth Options - Social

In here you can make use of social options, display social icons, and set the colors. All settings are self-explanatory.

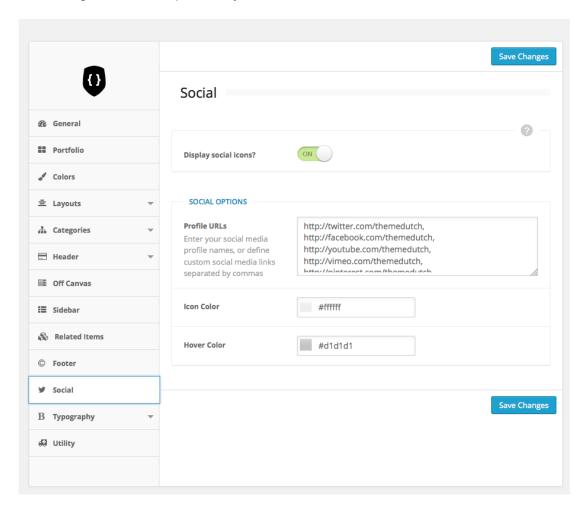

NOTE: We did not set social icons in the theme's footer.

This is just an example of how it could look like:

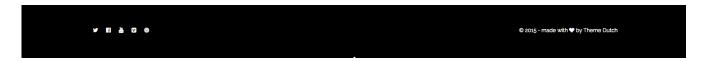

# 15. Fifth Options - Typography

In here you'll find all options for your websites' typography. All settings are selfexplanatory. (Google fonts; font size in px, font height in %)

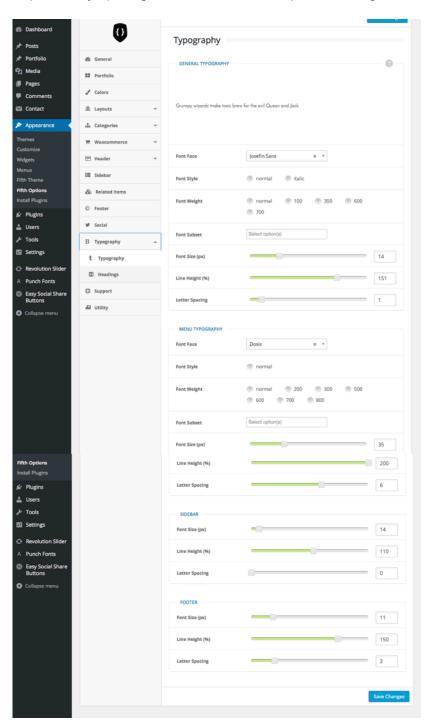

# Headings

In here you can set the font face, style, weight, size etc. for all headings. All settings are self-explanatory.

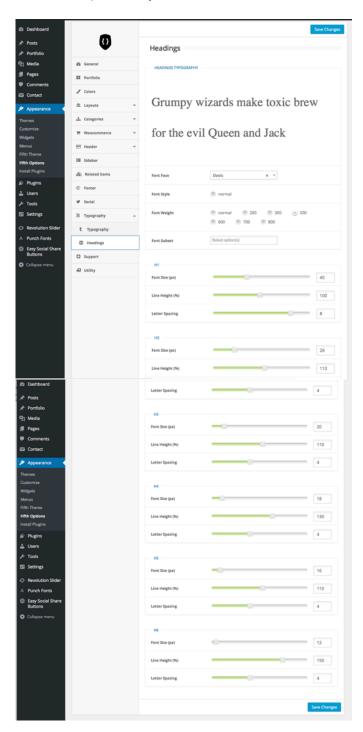

# 16. Fifth Options - Support

### **Theme Dutch support options**

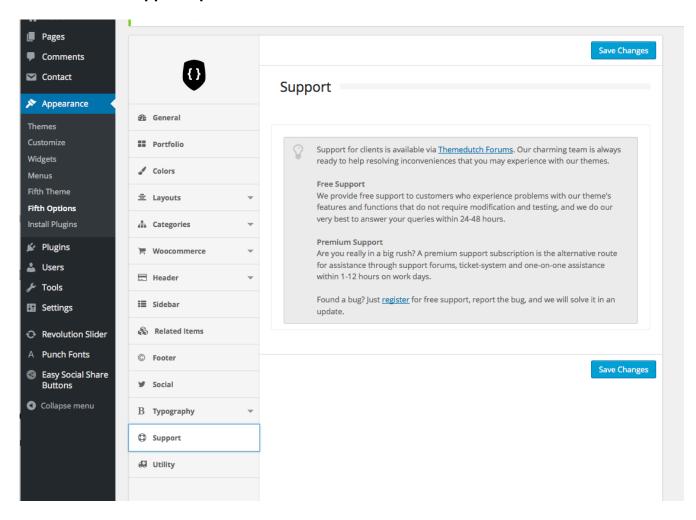

## 17. Fifth Options – Utility (import dummy content)

The tab "Utility" within Fifth Options is created for importing Dummy Content, and/or export your FIFTH theme options from file, text or URL.

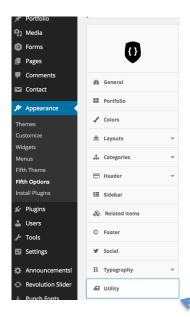

### Import Dummy content.

Hit the button 'Install Dummy Content' if you would like to install the official FIFTH preview website's content.

#### NOTE:

Importing dummy content 'may take a few minutes'.

You're not able to install dummy content twice. If you want to install dummy content again, you'll have to reset this section first.

Installing dummy content will not cause problems If you have good quality hosting. In some cases the dummy content will not work, for example If you really have bad hosting.

If installing dummy content worked ok, the button changes into green and says: dummy content already imported.

#### NOTE:

#### What you need to do yourself: after installing dummy content

- 1. You still need to set your home page: via Admin / Settings / Reading
- 2. Sidebars and Widgets are not included in the dummy content. These you'll have to

assign/create yourself. You can read in the manual how to create Sidebars and Widgets.

(see screenshot below)

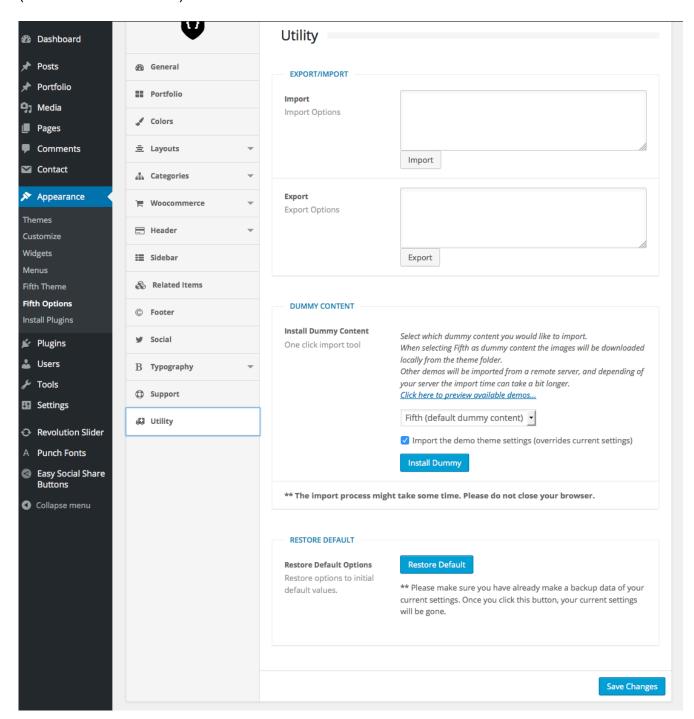

#### NOTE:

For those who don't feel comfortable with databases, we offer Installation Packages via our website. www.theme-dutch.com.

### Important! All used photo material is copyright protected.

The images used in our preview website are intended for example purposes only. As they're copyright protected, you need to remove them from your media section, before your website goes online. We thank you for your understanding.

# 18. The Revolution Slider (Revolution Slider plugin)

You're able to install/activate this powerful plugin via your Dashboard.

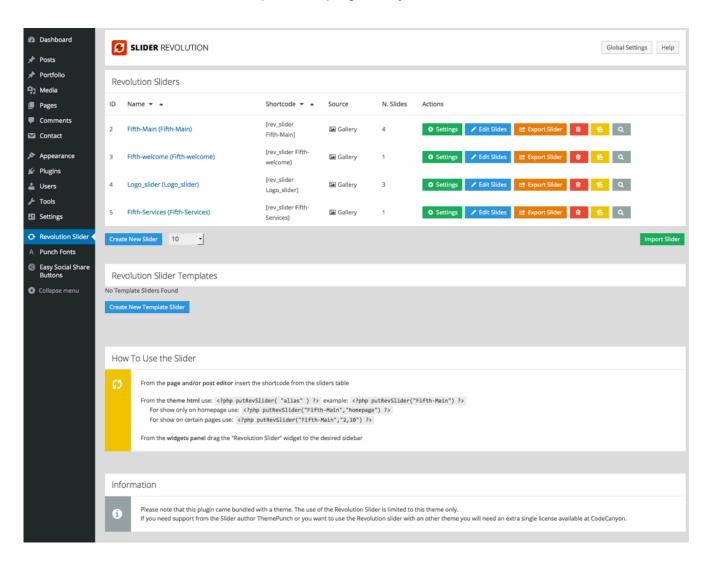

NOTE: Within your download zip of FIFTH you'll find a 'manual' how to create sliders using the Revolution Slider, and where to receive support.

### 19. Set up Page and Post options

#### FIFTH HOME PAGE EXAMPLE:

This is an example of FIFTH's Home page:

Via page attributes on your right hand, you're able to select your preferred template. (We chose a Blank Page Template for our home). https://theme-dutch.com/presents/5th/

You're able to set a featured image or featured gallery, or select a video on top of your content. We chose a header using the Revolution Slider [rev\_slider Fifth-Main]

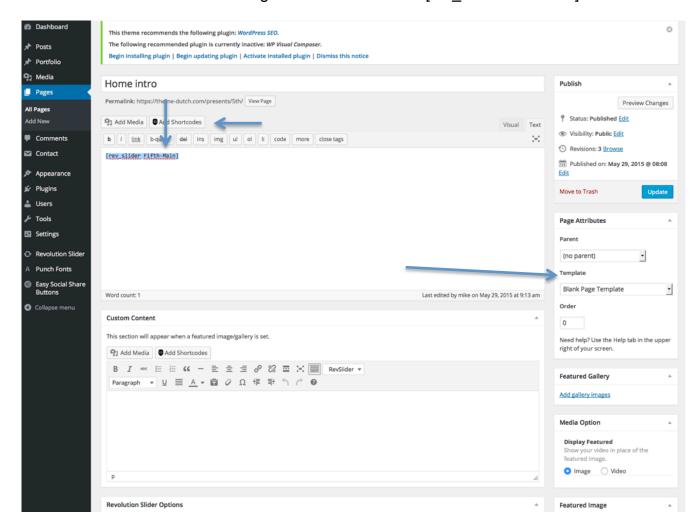

At the top of every page and post you'll find two tabs: Add Media and Add **Shortcodes**. Via Add Media you're able to insert your favorite images into your posts and pages.

Via Add Shortcodes you're able to insert TD-shortcodes (like columns, buttons, dividers, galleries and much more), which you can use to design your layout and spice up your pages.

#### NOTE:

How to add custom content we've already explained earlier.

On your right hand beneath Page Attributes you have options to select your desired template into: default, blank full width and more.. This option is available on pages, not on post pages though.

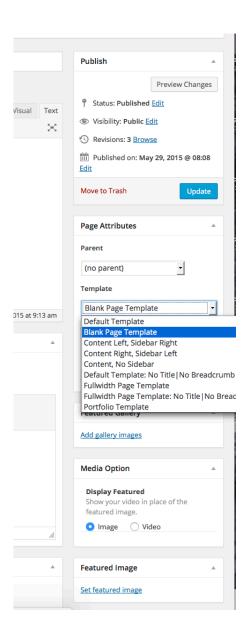

## 20. How to create a Portfolio page

Creating a Portfolio page is really easy.

Just create a page for your portfolio and select 'Portfolio template' at Page Attributes on your right hand. All settings are self-explanatory.

Just select your category (we chose Work), the number of columns and the amount of (portfolio) posts per page.

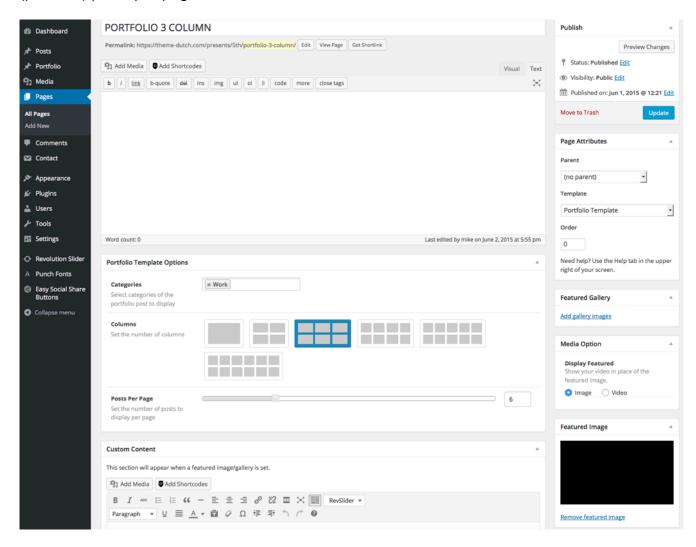

This is how it looks like at the front-end of Fifth. We added a Featured Gallery on top op the portfolio.

This is how it looks like at the front-end of our demo: https://theme-dutch.com/presents/5th/portfolio-3-column/

## 21. How to use TD-shortcodes (plugin)

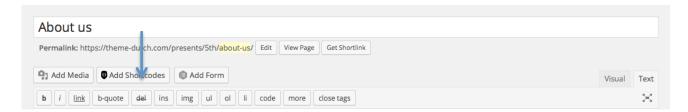

On the icon bar above the content block of every page or post, you'll find the TD short code manager. (Regulated via the TD-shortcode Plugin) The TD-shortcode manager provides lots of categories and options to make us of shortcodes to spice up your pages and posts.

### **Example Buttons:**

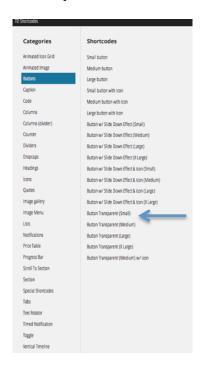

### NOTE:

Basically all TD-shortcodes work the same, and 'Live examples' of lots of short codes you'll find on FIFTH's Preview website.

### TIP:

Install 'dummy content' to see how most TD-Shortcodes are used at the backend.

Live examples of TD-shortcodes you' http://theme-dutch.com/presents/5th.

## 22. How to make your website multilingual

FIFTH is WPML-ready. Upload, install and activate the (WPML plugin).

Then follow the instructions via your Wordpress admin.

### Need support to set up your own WPML site? Visit:

http://wpml.org/documentation/ and http://wpml.org/forums/forum/englishsupport/

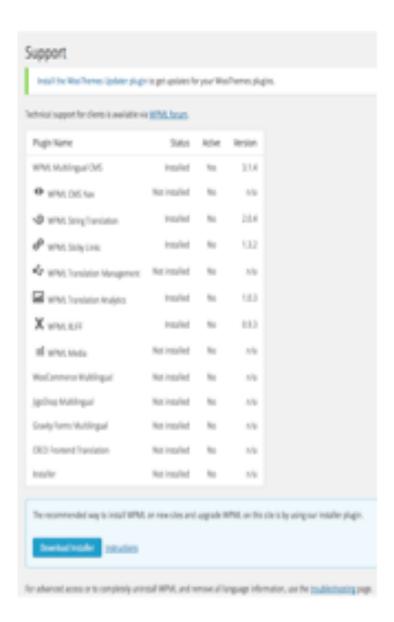

### 23. How to translate your website

### **Translation Ready**

English, Dutch, French, German or Spanish? Whatever your language is, we've got you covered. That's because we thought about the smallest details when we created FIFTH. This theme's content can be translated to any major language you want.

We understand our theme will be sold worldwide. You can translate by using the pot file. Just follow the following steps:

- 1) Download Poedit from http://www.poedit.net/
- 2) Install poedit on your computer
- 3) Open poedit
- 4) Choose file > new catalogue from POT-file
- 5) Search your theme folder of FIFTH > go to languages > fifth.pot
- 6) Press ok
- 7) Poedit will ask you where to save the .po and .mo files. Choose the same folder. Name the files your language zone (example: nl-NL for the Netherlands)
- 8) Translate all the options (not all needed)
- 9) Upload the .mo and .po file to the languages folder on your website.
- 10) Change you wp-config-file with your language-code

## 24. Theme Dutch Support

If you need support, have suggestions, concerns or you just want to ask a question, please go http://theme-dutch.com/ and register your account. Don't forget to fill out the purchase code or Transaction ID of your Theme Dutch product, which you've received via our marketplace partner after buying our theme. (We will verify your purchase before we provide support). After registering you'll receive an e-mail notification with username and password. Use these to login to your account and to be able posting your queries via http://theme-dutch.com.

**IMPORTANT NOTICE**: PLEASE READ OUR BASIC FORUM RULES FIRST Login in, and then you're able to access our FREE support forum for FIFTH.

We DO NOT provide support via e-mail – only through our 'free' support forum and/or 'premium support forum including ticket system'.

If you have 'sales related' questions about customization jobs, installation programs or otherwise, you're welcome to send an email to sales@theme-dutch.com.

Our support team's goal is to handle every request voluntarily, quickly and **correctly.** During office hours we will try to answer your gueries immediately. However, most of the time, questions are answered within 24-48 hours on Monday to Friday.

### 25. Services

Our team of web designers and web developers are standby if you want to make

adjustments to your website. Check our website for WordPress Installation plans and Customization jobs. If you need additional info you also can contact us via the contact form on our website.

#### **Wordpress installation plans:**

For more detailed information please visit: http://theme-dutch.com

### **Customization plans:**

For more detailed information please visit: http://theme-dutch.com

# 26. Warranty

Upon purchase of the theme, FIFTH will be given to you as a download file. We guarantee a fully functional FIFTH theme if you follow our advice, guidelines and installation instructions.

Updates for FIFTH we announce via twitter and www.facebook/themedutch. You also can opt for receiving messages regarding updates via your marketplace profile page though.

## 27. Contacting Theme Dutch

Theme Dutch Limited is based in the Netherlands. Our office address is:

Theme Dutch Ltd. Koningin Regentesselaan 44 6043 CM Roermond The Netherlands www.theme-dutch.com

## 28. How to set up Permalinks

Editing your WordPress Permalinks is good for SEO purposes. You can make the URL of your website more readable for your visitors. Tweaking your permalinks can also give you an advantage to search engines such as Google, Bing and Yahoo. This way your content can be easily found and indexed.

For more information and details on how to customize your permalinks, please visit:

http://codex.wordpress.org/Using Permalinks

## 29. Wordpress information

For all WordPress-related questions, inquiries and concerns (such as; how to create pages or posts, how to disable comments etc.), please visit:

www.wordpress.org